## **Adding Functionalizing Entity Composition Annotations**

To add a functionalizing entity

- 1. Access a sample and composition, as described in Accessing the Sample Composition Summary.
- 2. Click the Functionalizing Entity tab or the All tab and click Add next to Functionalizing Entity.
- 3. Both tabs provide customizations based on your **Functionalizing Entity Type**\* selection.

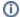

To enter an alternative to an option, select other if available and enter a value. The value is added to the list of options.

4. Follow these steps to fill in the composition.

| Section                                                           | What to do                                                                                                    |
|-------------------------------------------------------------------|----------------------------------------------------------------------------------------------------|
| Functionalizing Entity                                            | Fill in the general information about the functionalizing entity. For details, refer to Defining a Functionalizing Entity.                                                                                                    |
|                                                                   | Note: Entity types are described in the caNanoLab Glossary.                                                                                                    |
| Properties                                                        | If you selected one of the following entity types, you need to fill in additional properties.  • Antibody • Biopolymer • Small Molecule  For details, refer to Defining Functionalizing Entity Properties.                                                                                   |
| Inherent Function                                                 | Add information about the functionalizing elements of the sample. For details, refer to Defining Function Information.                                                                                                    |
| File                                                              | Add one or more files containing data that is relevant to the functionalizing entity or the derivation of its data. For details, refer to Adding Composition Files.                                                                                                    |
| Copy to Other<br>Samples with the<br>Same Primary<br>Organization | Select one or more samples in the list to which you want this composition data transferred. This option copies files and data to one or more selected samples "owned" by the same point of contact. For details, refer to Copying a Composition to Samples in the Same Primary Organization. |

If you paste text into an input field, review it before submitting the text to the system. Make sure the formatting (such as superscript, subscript, bold, and Italics), Greek letters, and other special characters appear as expected. For details, refer to Correcting Special Text.

5. When you are finished, click **Submit** to save the data to the sample.